## **Help**

The story map has tabs across the top (yellow arrow on image below) that focus on different areas of the E. coli sources and solutions. A scroll bar, on the left, allows you to read all the text, which contains links to resources and the Total Maximum Daily Load document. The Mapper tab contains the interactive map.

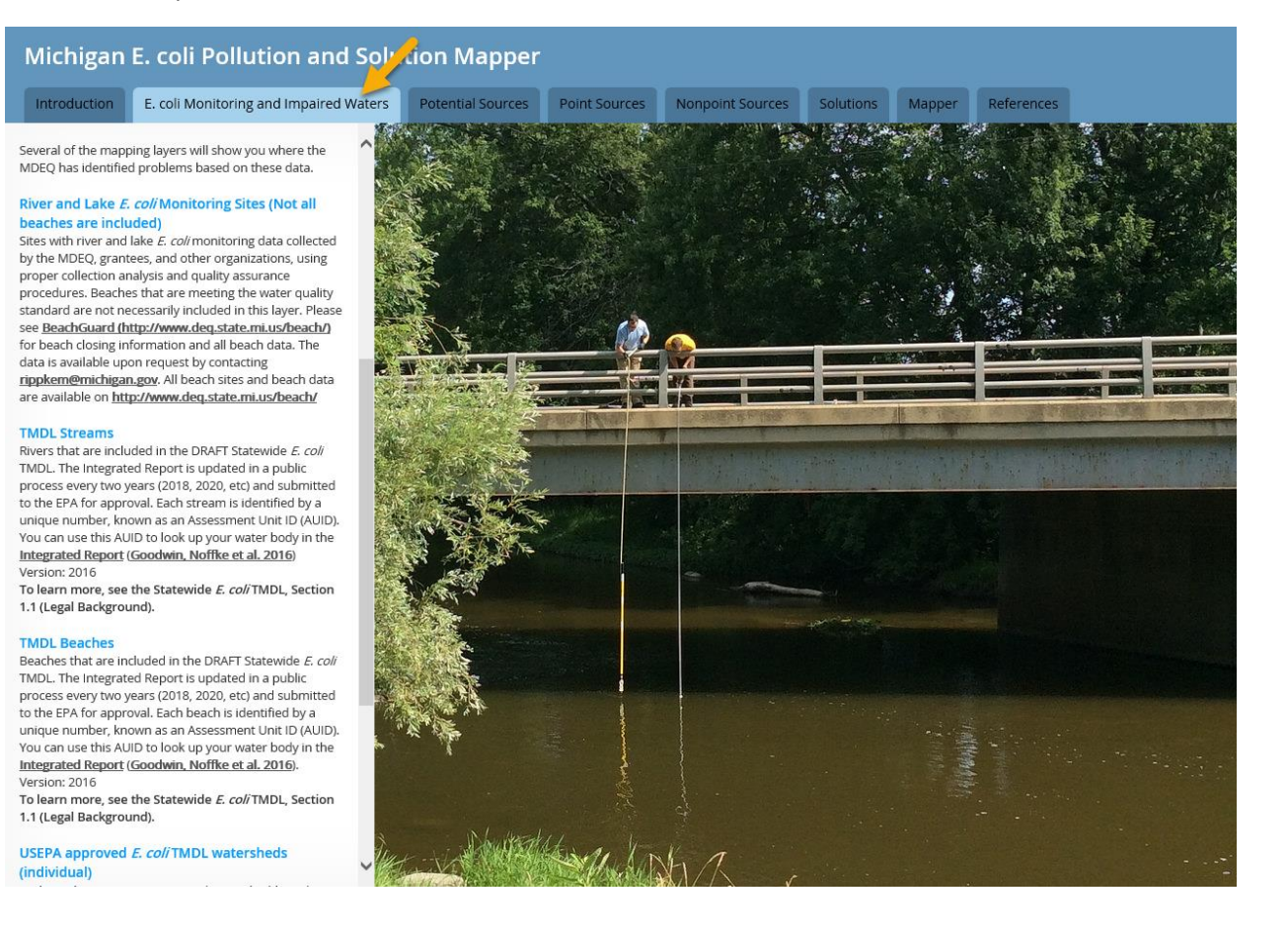

This publication is intended for guidance only and may be impacted by changes in legislation, rules, policies, and procedures adopted after the date of publication. Although this publication makes every effort to teach users how to meet applicable compliance obligations, use of this publication does not constitute the rendering of legal advice.

> MICHIGAN DEPARTMENT OF ENVIRONMENTAL QUALITY CONTACT: MOLLY RIPPKE (RIPPKEM@MICHIGAN.GOV)

Once in the mapper, in the search bar (purple arrow in image below) you can type in a street address or latitude/longitude of your choice.

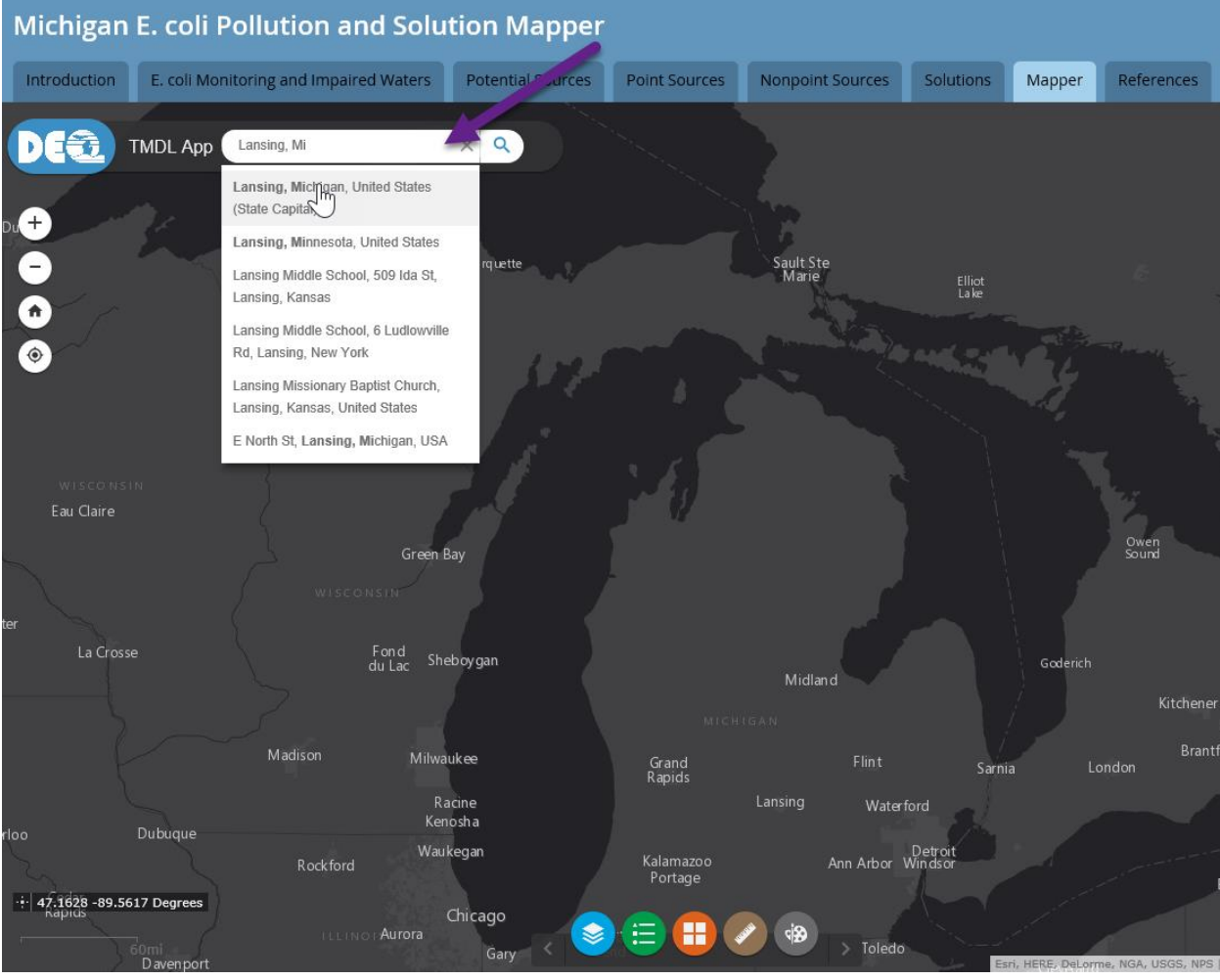

If you don't understand a menu or button on the map, try hovering your mouse over it to get information (image below).

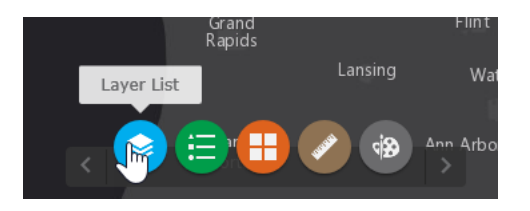

You can open the layers window by clicking the blue circle at the bottom of the map (image above).

There are three groups of layers; solutions, potential sources, and TMDL layers. Each of these groups has a tab in the story map. To learn more about these topics and layers within them, you can back to the corresponding tab and read about them.

This publication is intended for guidance only and may be impacted by changes in legislation, rules, policies, and procedures adopted after the date of publication. Although this publication makes every effort to teach users how to meet applicable compliance obligations, use of this publication does not constitute the rendering of legal advice.

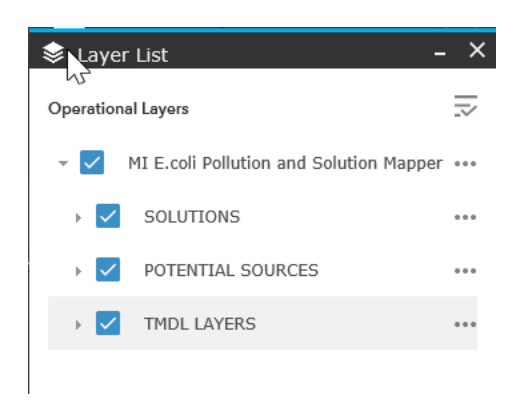

Inside these groups are the layers or further subgroups of layers (such as point and nonpoint source subgroups, within the potential sources group).

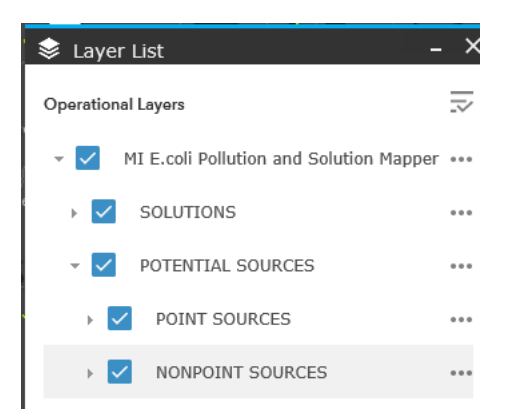

The groups and subgroups can be opened using the small gray triangle in the layer window (yellow arrow in the image below). In order to get information from this map, the layers must be 'on' with a check mark next to each layer in the layers window (purple arrow in image below). In the example below, the TMDL Beaches layer has a checkmark, but in order for it to show on the map, it's layer group (TMDL Layers) must also have a checkmark.

This publication is intended for guidance only and may be impacted by changes in legislation, rules, policies, and procedures adopted after the date of publication. Although this publication makes every effort to teach users how to meet applicable compliance obligations, use of this publication does not constitute the rendering of legal advice.

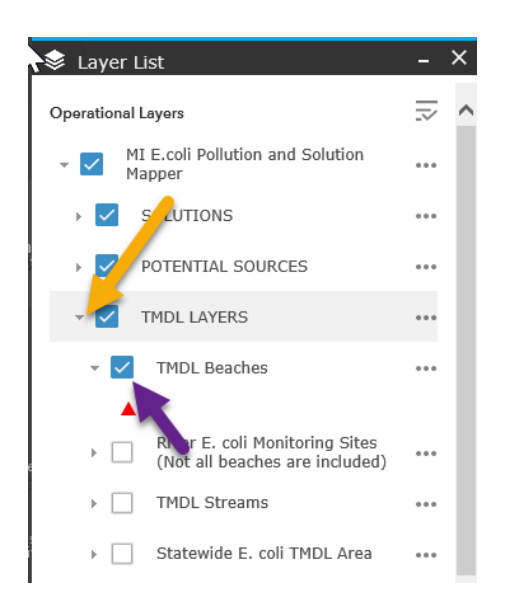

Some layers in this map are not seen when they are turned on, but will provide information in a popup bubble when you click anywhere on the map. All layers that are on will appear in the legend. You can open the legend by clicking the green circle at the bottom of the map (image below).

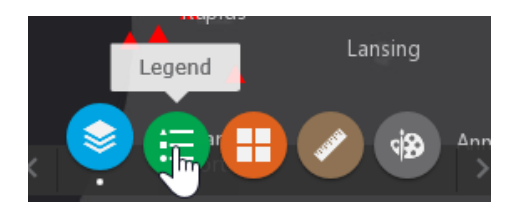

When you have more than one layer on (two for example) the blue bar at the top of the information popup window will say "1 of 2". To view the information in the second layer, click the white triangle on the blue bar (yellow arrow on image below).

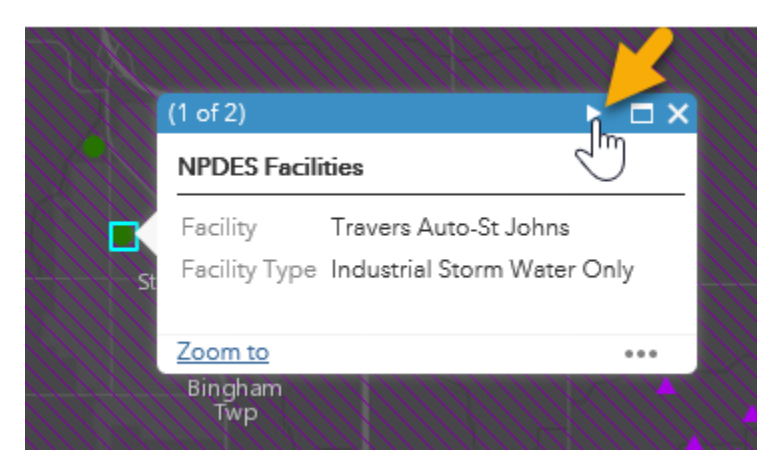

This publication is intended for guidance only and may be impacted by changes in legislation, rules, policies, and procedures adopted after the date of publication. Although this publication makes every effort to teach users how to meet applicable compliance obligations, use of this publication does not constitute the rendering of legal advice.

> MICHIGAN DEPARTMENT OF ENVIRONMENTAL QUALITY CONTACT: MOLLY RIPPKE (RIPPKEM@MICHIGAN.GOV)

## Helpful Hints:

1) If you leave the mapper tab, then return to it, a black popup window will appear in the corner allowing you to return to the view as you left it.

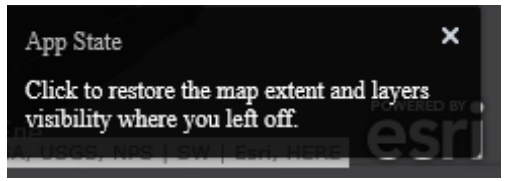

2) Some layers may take a long time to draw, such as the wetland restoration potential layer. If you turn them on at the statewide view, the system will draw the layers for the entire state and may be slow or even freeze. Try turning these on after you have zoomed in to your area-ofinterest.

This publication is intended for guidance only and may be impacted by changes in legislation, rules, policies, and procedures adopted after the date of publication. Although this publication makes every effort to teach users how to meet applicable compliance obligations, use of this publication does not constitute the rendering of legal advice.

> MICHIGAN DEPARTMENT OF ENVIRONMENTAL QUALITY CONTACT: MOLLY RIPPKE (RIPPKEM@MICHIGAN.GOV)